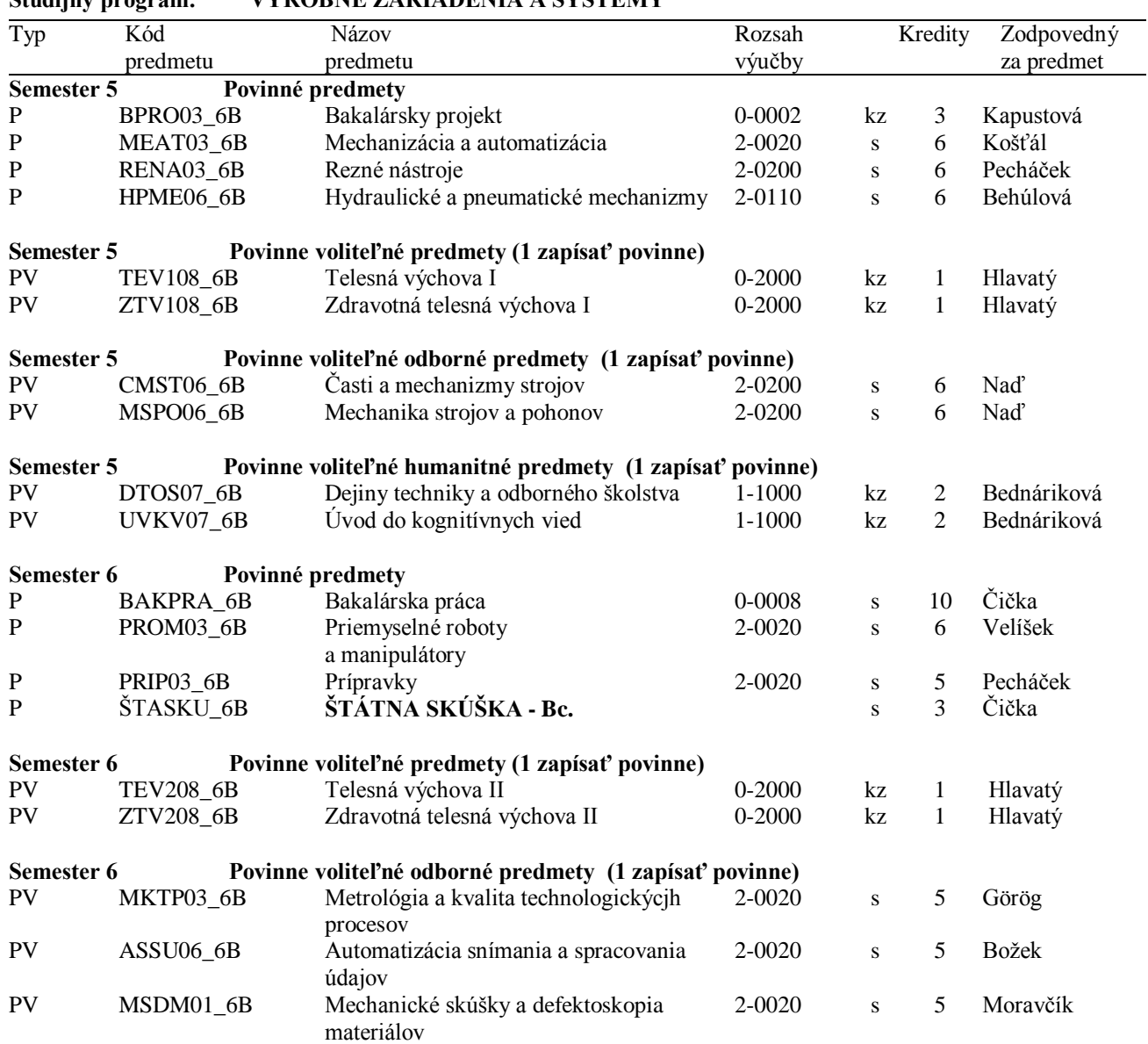

## **Študijný program: VÝROBNÉ ZARIADENIA A SYSTÉMY**

# **Návod na e-zápis:**

# **Krok 1 – Registrácia/Zápisy**

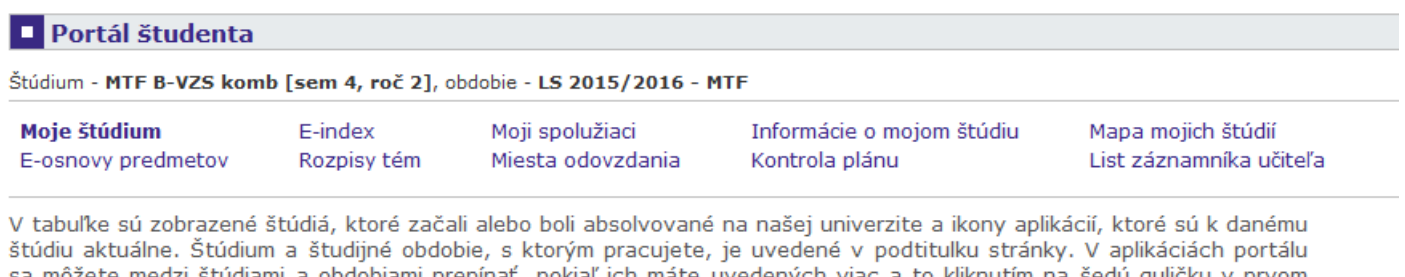

sa môžete medzi štúdiami a obdobiami prepínať, pokiaľ ich máte uvedených viac a to kliknutím na šedú guličku v prvom<br>stĺpci Zvoliť. Pri vstupe do Portálu študenta pracujete s aktívnym štúdiom (zelená gulička).

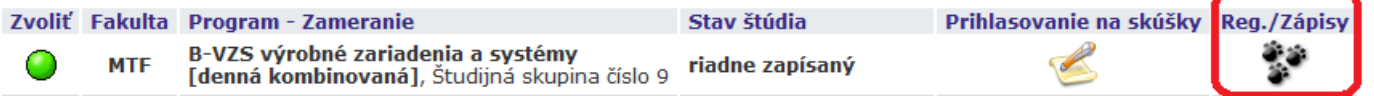

### Krok 2 – Napísať kód alebo názov predmetu ZS 2016/2017 (Semester 5) a vyhľadať

### **Zápis - ZS 2016/2017**

Aplikácia slúži študentom na vyjadrenie požiadaviek na predmety, ktoré budú chcieť študovať vo zvolenom období.

Teraz je možné pracovať s predmetmi z nasledujúcich pracovísk.

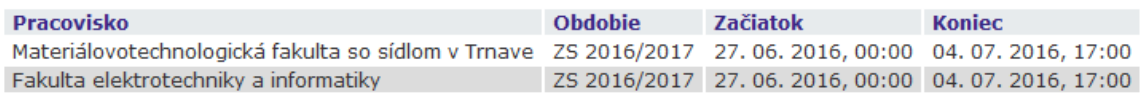

Ú Najskôr si prečítajte informácie od Vášho študijného oddelenia.

Neviete čo d'alej? Porad'te sa s návodom... Ú

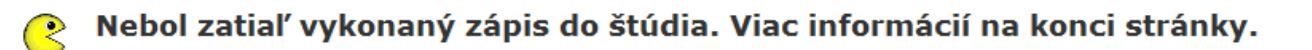

Prosím, skontrolujte si Váš študijný plán a povinne voliteľné predmety. Ú

Vyhľadať

### Hárok pre obdobie ZS 2016/2017

Predmet: HPME06\_6B

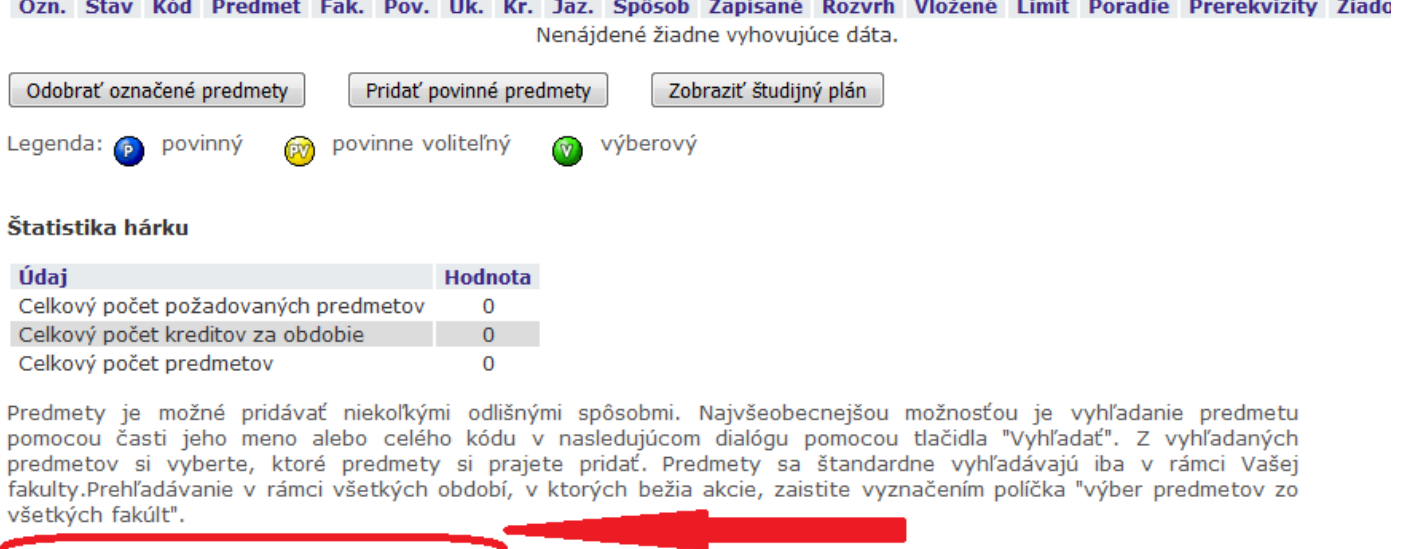

Výber predmetov zo všetkých fakúlt

Detaily

# **Krok 3 – Pridanie predmetov do Hárku pre obdobie ZS 2016/2017**

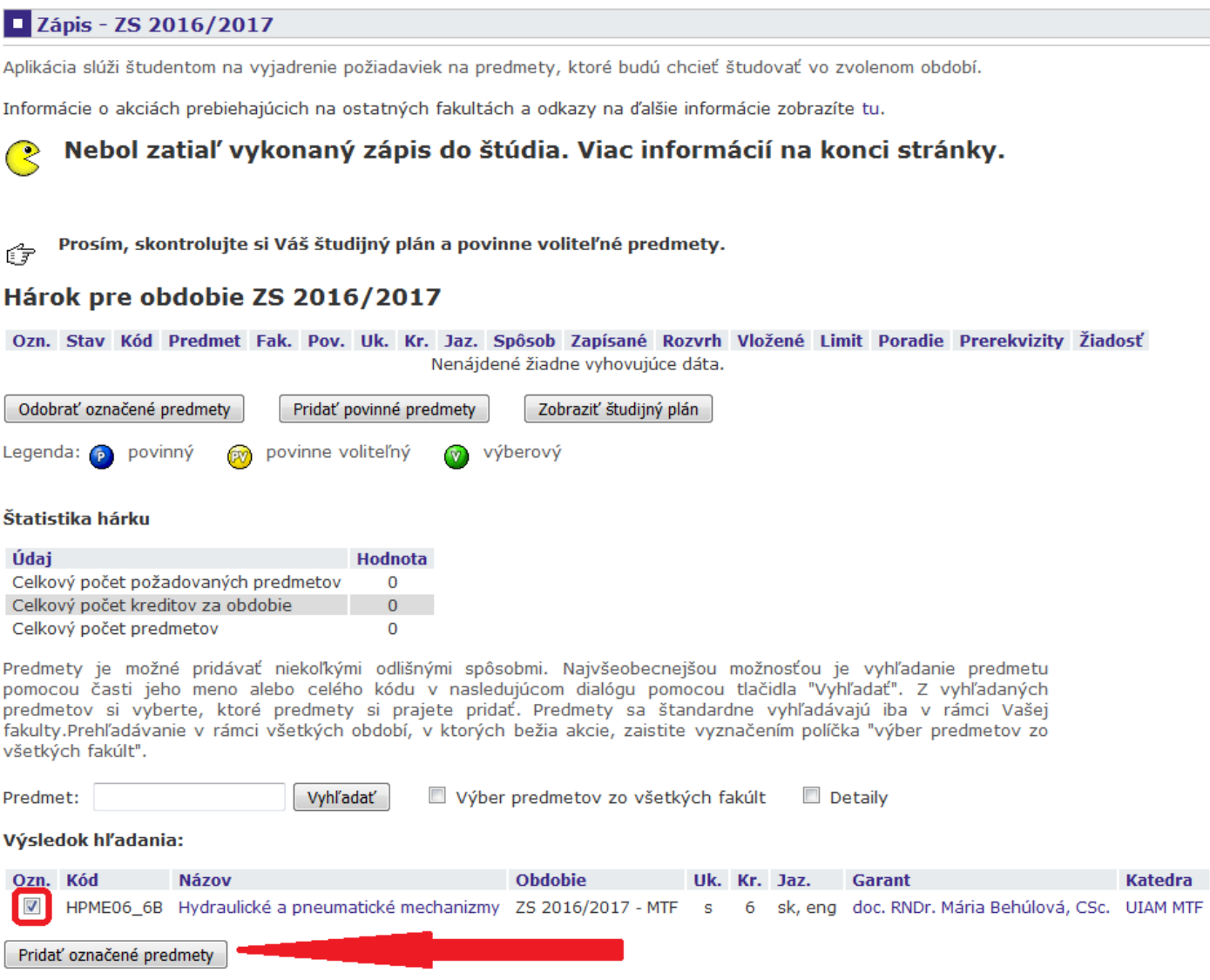

Krok 2 a 3 opakovať až kým sa nenaplnia všetky povinné a povinne-voliteľné predmety podľa študijného plánu. Iba pre zimný semester 2016/2017!

### Výsledný hárok pre obdobie ZS 2016/2017 by mal vyzerať nasledovne:

**Zápis - ZS 2016/2017** 

Aplikácia slúži študentom na vyjadrenie požiadaviek na predmety, ktoré budú chcieť študovať vo zvolenom období.

Informácie o akciách prebiehajúcich na ostatných fakultách a odkazy na ďalšie informácie zobrazíte tu.

#### Nebol zatiaľ vykonaný zápis do štúdia. Viac informácií na konci stránky. *●*

#### Prosím, skontrolujte si Váš študijný plán a povinne voliteľné predmety.  $\mathbb{F}^2$

### Hárok pre obdobie ZS 2016/2017

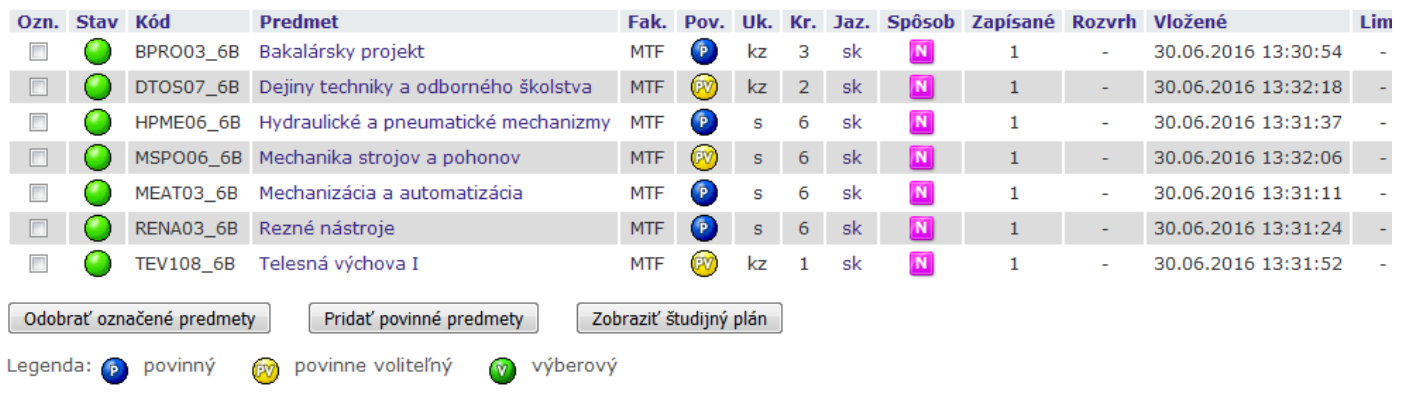

### Štatistika hárku

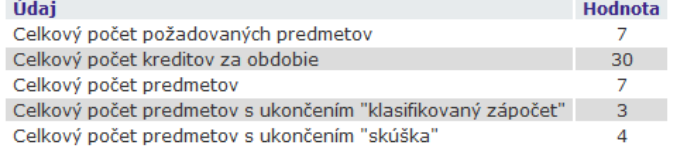

Predmety je možné pridávať niekoľkými odlišnými spôsobmi. Najvšeobecnejšou možnosťou je vyhľadanie predmetu<br>pomocou časti jeho meno alebo celého kódu v nasledujúcom dialógu pomocou tlačidla "Vyhľadať". Z vyhľadaných<br>predme všetkých fakúlt".

Predmet:

Vyhľadať

Výber predmetov zo všetkých fakúlt Detaily

### **Krok 4 – Dohľadanie predmetov pre LS 2016/2017 (Semester 6) rovnako ako v kroku 2, do Hárku pre obdobie LS 2016/2017**

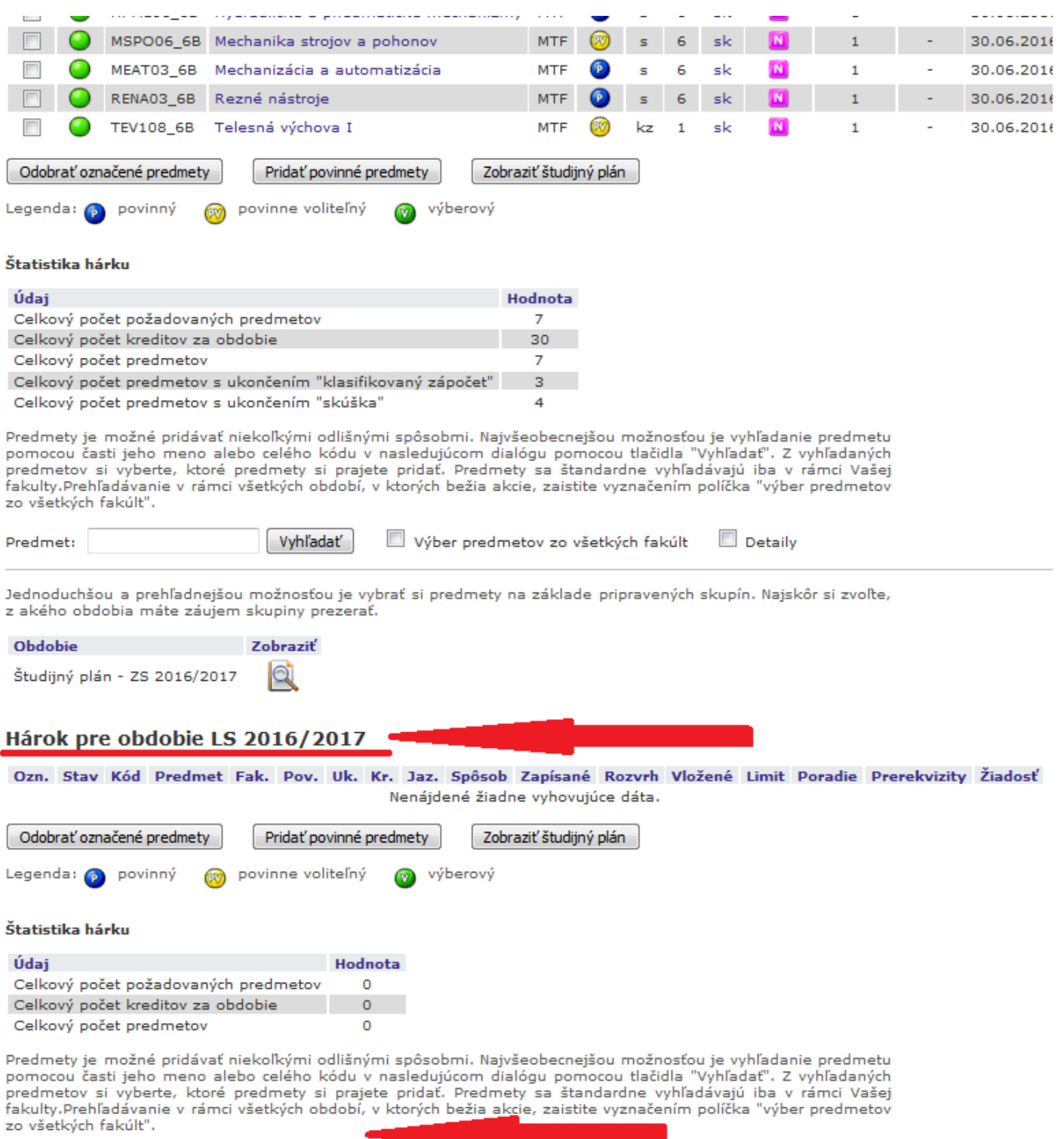

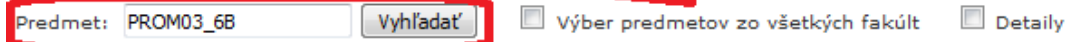

## **Krok 5 – Pridanie predmetov do Hárku pre obdobie LS 2016/2017**

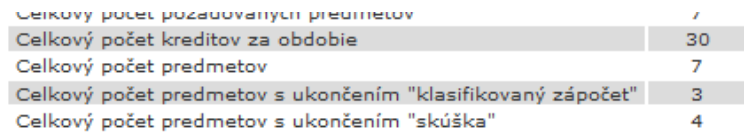

Predmety je možné pridávať niekoľkými odlišnými spôsobmi. Najvšeobecnejšou možnosťou je vyhľadanie predmetu rochnicou časti jeho meno alebo celého kódu v nasledujúcom dialógu pomocou tlačidla "Vyhľadať". Z vyhľadaných<br>predmetov si vyberte, ktoré predmety si prajete pridať. Predmety sa štandardne vyhľadávajú iba v rámci Vašej řakulty.Prehľadávanie v rámci všetkých období, v ktorých bežia akcie, zaistite vyznačením políčka "výber predmetov zo všetkých fakúlt".

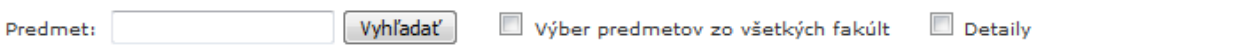

Jednoduchšou a prehľadnejšou možnosťou je vybrať si predmety na základe pripravených skupín. Najskôr si zvoľte, z akého obdobia máte záujem skupiny prezerať.

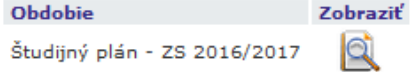

### Hárok pre obdobie LS 2016/2017

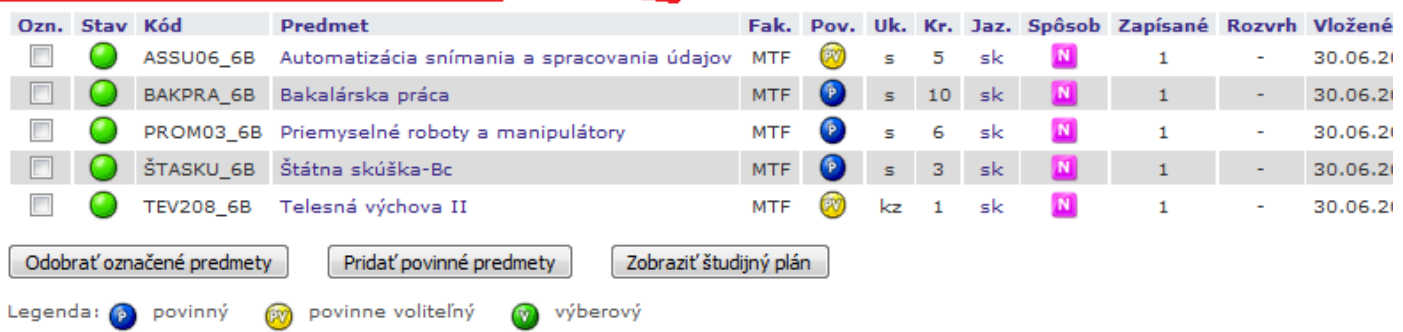

### Štatistika hárku

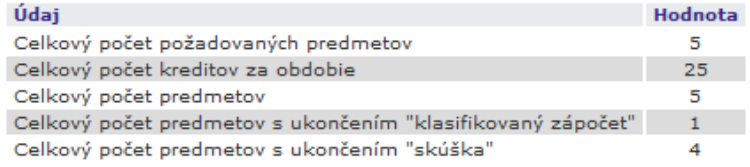

Predmety je možné pridávať niekoľkými odlišnými spôsobmi. Najvšeobecnejšou možnosťou je vyhľadanie predmetu recurrecy je mozne procesornecom vymi odmarymi sposobnimi najvesobecnejstvu nozmostov je vymistach predmetoval<br>predmetov si vyberte, ktoré predmety si prajete pridať. Predmety sa štandardne vyhľadávajú iba v rámci Vašej fakulty.Prehľadávanie v rámci všetkých období, v ktorých bežia akcie, zaistite vyznačením políčka "výber predmetov zo všetkých fakúlt".

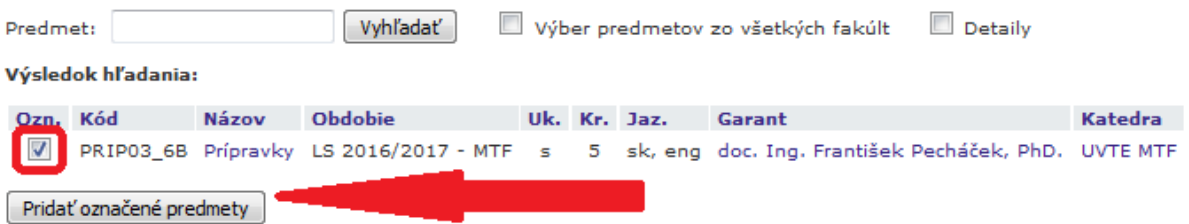

### **Krok 6 – Skontrolovať, či sú všetky povinné a povinne-voliteľné predmety vybrané**

**Krok 7 – Klik na tlačítko Vykonať e-zápis**